## **PeopleSoft – How to View a Travel & Expense Report**

## **Concept**

This business process explains how to view a travel request. A user can see the current status and the history of a report.

## **Procedure**

Navigate to the Expenses tile and then the View Expense Reports tile

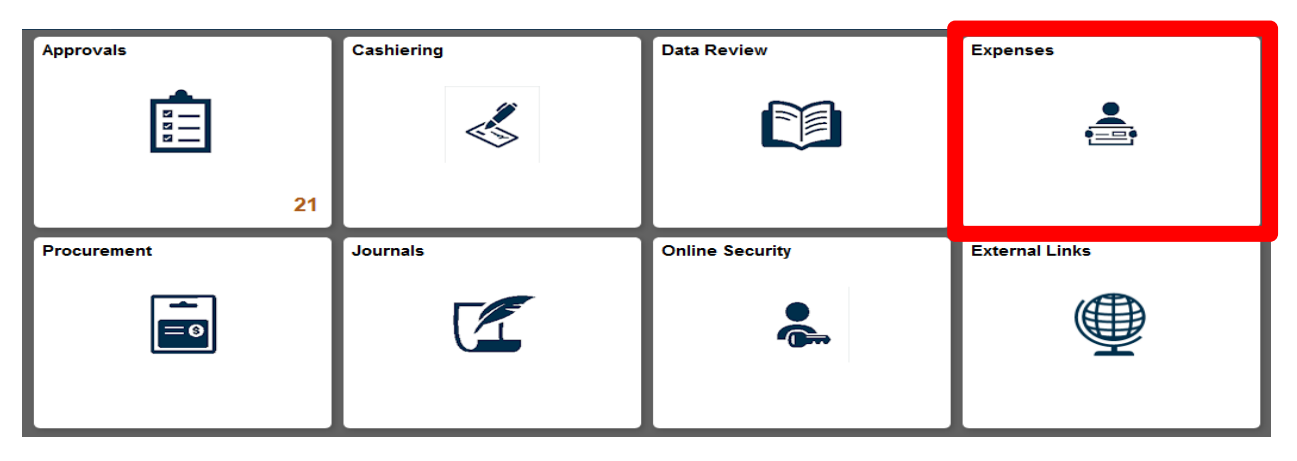

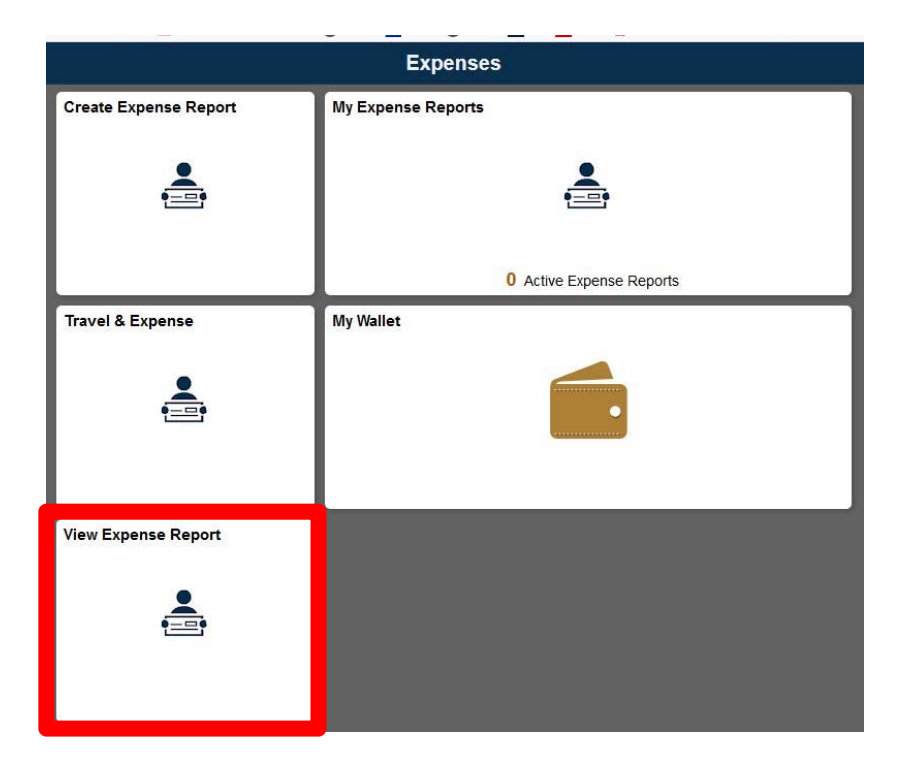

## **Expense Report**

Enter any information you have and click Search. Leave fields blank for a list of all values.

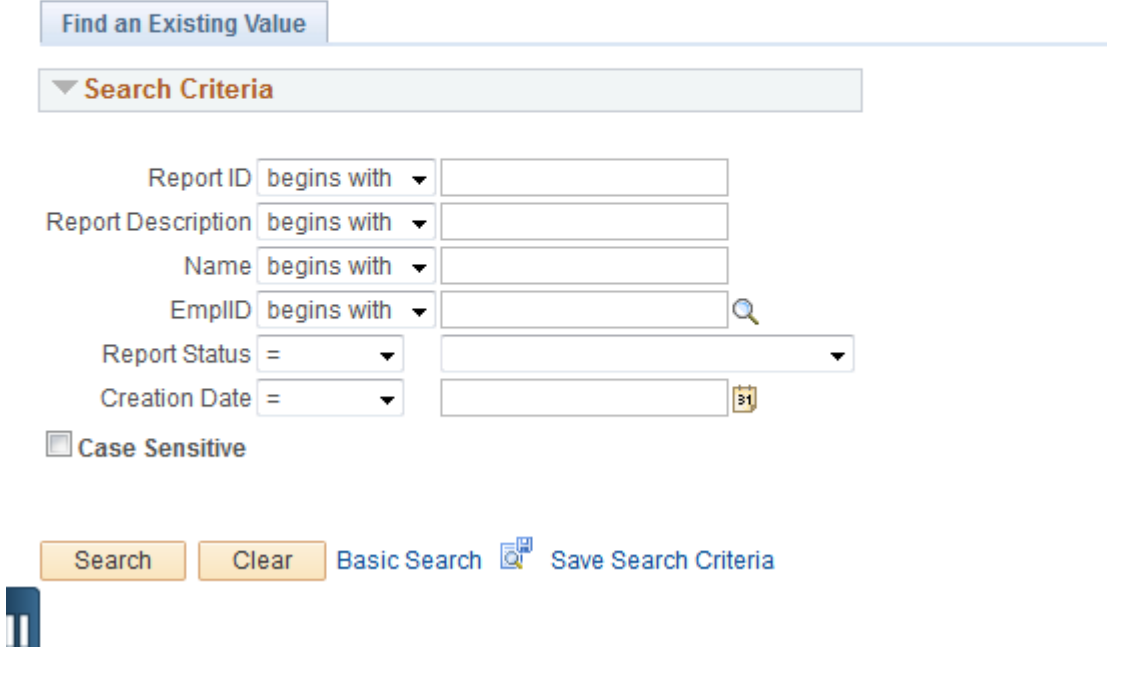

- 1. Users can search for expense reports by many methods:
	- a. Report ID
	- b. Report Description
	- c. Name
	- d. EMPLID
- 2. Users can only view reports for themselves or users that they are delegated entry individuals for.

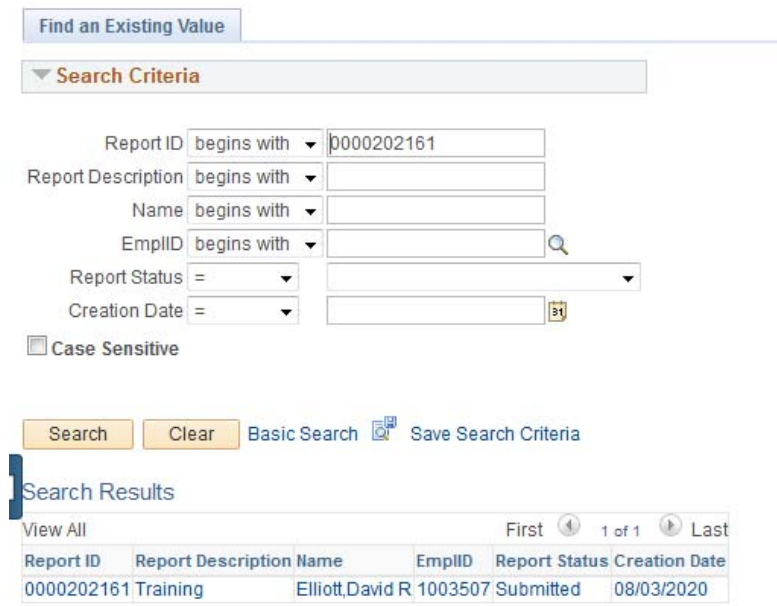

3. Select the Report to view

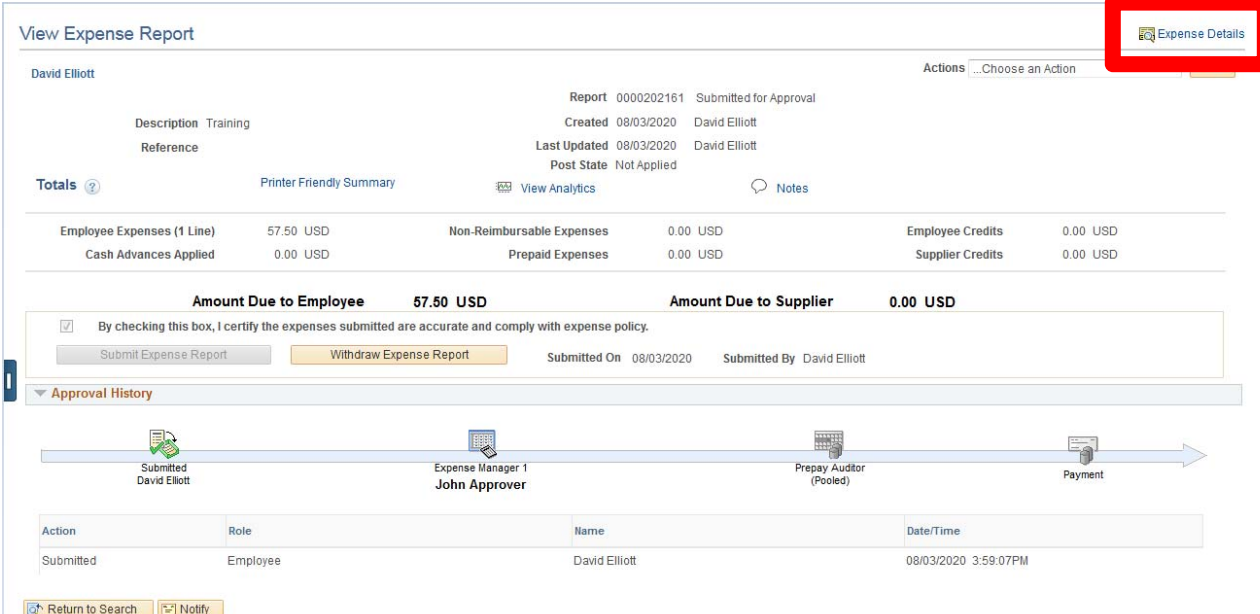

- 4. User are taken to the Summary Page
- 5. The header at the top gives the status of the report and who created the report.
- 6. The **Printer Friendly Summary** is available along with any **Notes** associated with the reports.
- 7. Reports cannot be modified after by submitted for approval. To modify a report use the **Withdraw Expense Report** button and then the report can be modified.
- 8. If the report has been submitted for approval the current workflow status will be displayed.
- 9. To view the expense line details, select the **Expense Details** link in the upper right corner.

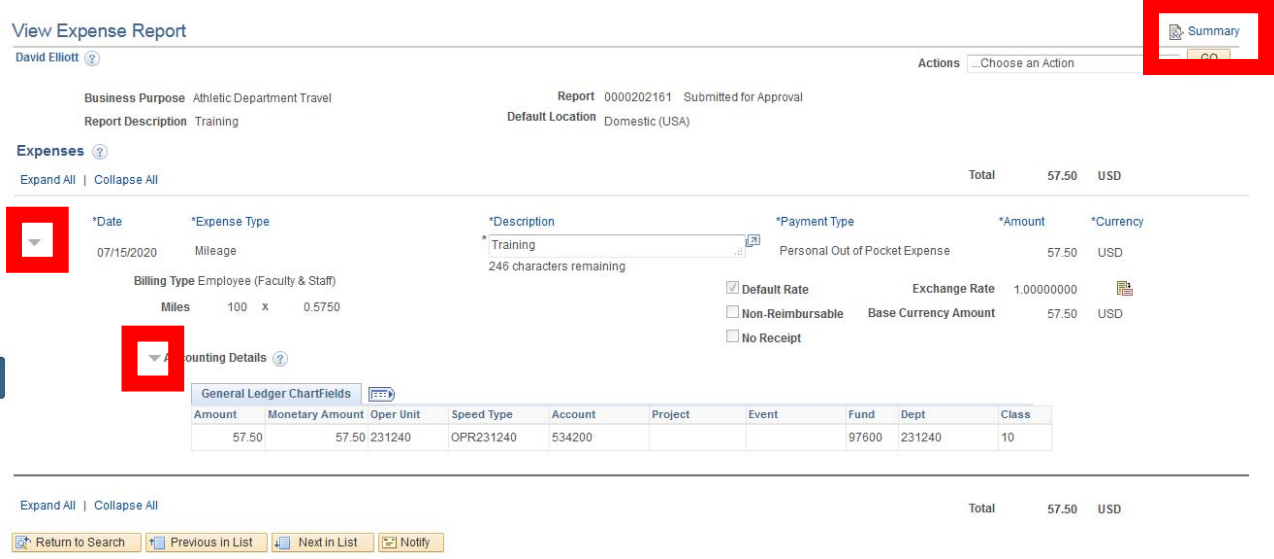

- 10. The expense details will be displayed.
- 11. To expand the line details select the icon on each line.
- 12. To return to the summary page select the **Summary** link in the upper right corner.
- 13. To return to the search screen select the **Return to Search** button.